# SAIS Accreditation Portal Quick Reference

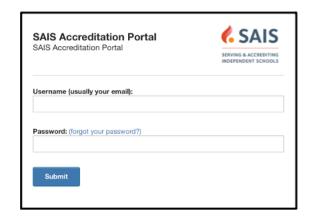

## www.accportal.org

#### The Dashboard View

The initial screen that you will see after you log in is your dashboard. You will only see the school(s) to which you have access either as a head of school, accreditation coordinator, visiting team chair, or visiting team member.

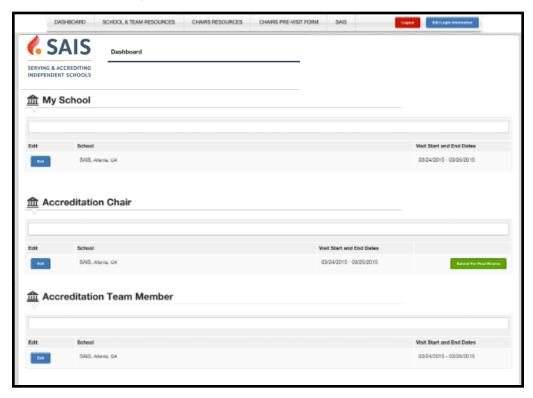

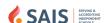

The menu choices at the top are consistent on various page views:

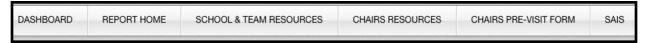

**Dashboard:** returns to your dashboard view, the initial view when you log in to the Portal. **Report Home:** returns to your report view. This is the landing page for the report you are working on, the same word is used for visiting team view and school view. This selection appears once you have entered one of the sections by clicking on the edit button.

School & Team Resources: links to help files

Chairs Resources: links to help files specific for chairs

Chairs Pre-Visit Form: link to the form chairs fill out after their pre-visit

**SAIS:** links to the SAIS home page

### **Entering Data**

In all sections of the Portal, the text entry screen looks the same and has the same features.

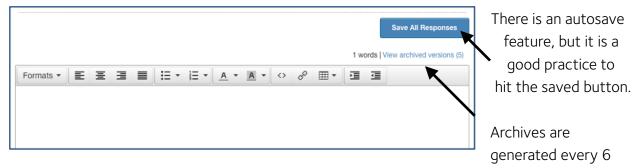

hours (midnight, 6AM, noon, 6PM) of anything that has been changed. To restore from an archived version, copy and paste.

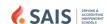

Formatting options in the Portal are as follows:

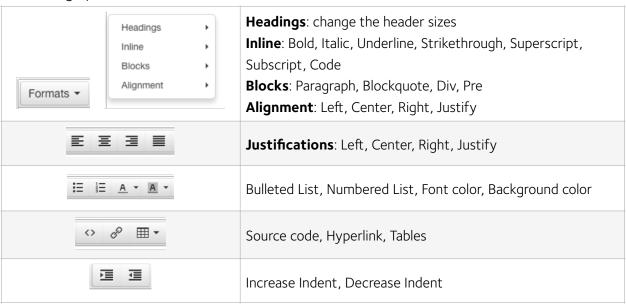

You can copy and paste from Word or Google docs if you would like. The Portal will preserve most of the formatting, but you may still have a little clean up to do. You may find it easier to compose directly into the Portal.

#### **COLLABORATION:**

One person can edit each section with an "Open" button at a

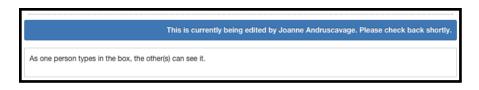

time. If there are five sections, then five people can work on their sections simultaneously. For each section, if there is someone who already has the section open, the next person to try to open it will get a message indicating who is working on the section. The second person can see, in real time, as the first person enters content.

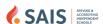

#### THE SCHOOL VIEW

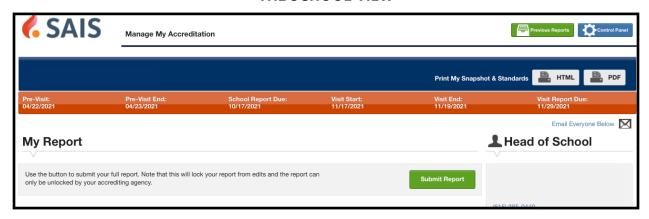

At the top of the school view are important dates, a button to see your standards responses in PDF (the way the visiting team sees them), a button to email your entire team, and your button to submit your report.

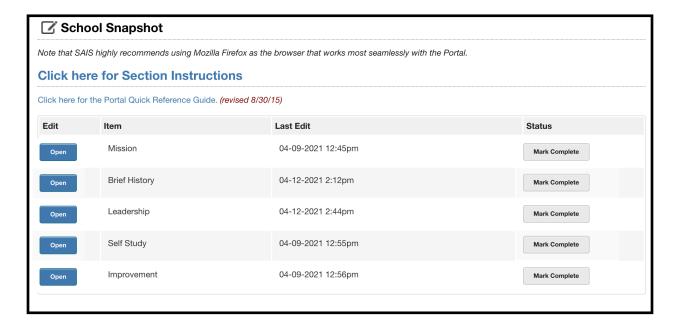

The school snapshot is quick information for the visiting team that explains who the school is and provides brief information to acquaint the team with the school. The school snapshot sections automatically appear in the visiting team's final report.

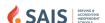

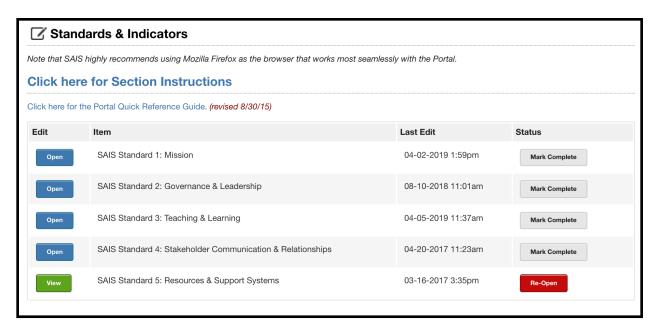

Click the Open button next to each of the standards to open the screen where you can write your responses to the indicators (see below).

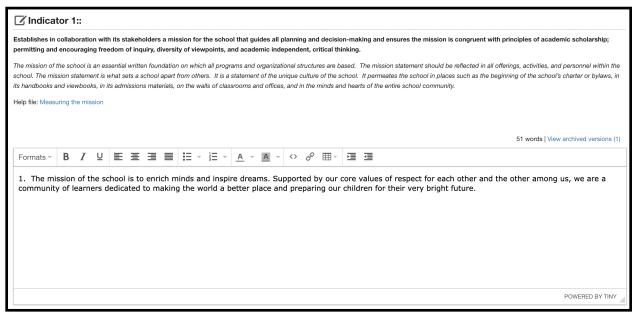

**Confidentiality**: The only people with access to this information are SAIS, the visiting team, the head of school, accreditation coordinator(s) and others the school asks SAIS to give access.

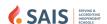

#### THE FILE LIBRARY

The file library provides the school an opportunity to upload documents and artifacts that directly support the statements made in their response to standards and indicators.

You can drag files into the appropriate file library or use the add files button.

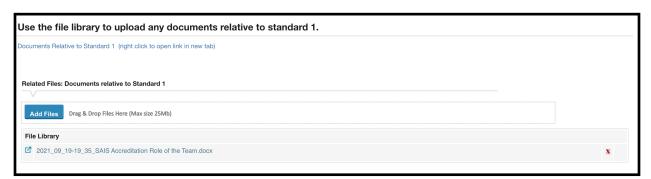

The file library may be at the standard level (usually connected with the first indicator in the standard) or at the indicator level.

The size limit for files is 25MB. Acceptable file formats are PDF, doc, excel, video files, etc. Certain types of executable files are not permitted.

Please note that very large files will take you a long time to upload and will take your team a long time to download. If you are working with video (and these files tend to be large, especially if uncompressed), you may wish to upload to a video site such as YouTube or Vimeo and then paste the link in the body of the response box.

The evidence you provide should be your best evidence and does not need to be exhaustive evidence. This is a password-protected site and your data is as secure as we can make it, however, you should be cautious uploading very sensitive information, such as financial data or student or personnel information. You may indicate to the team chair where they may review files you do not wish to upload.

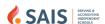

#### THE CONTROL PANELS

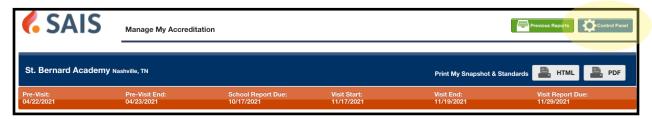

The head of school and the accreditation coordinator(s) have access to the control panel. You can manage individual's access to your own accreditation record, assign sections of the report to different people in your school. If a user is unassigned a section, that section does not appear when they log in, but they can still see the compiled report by using the "Print My Snapshot & Standards" button.

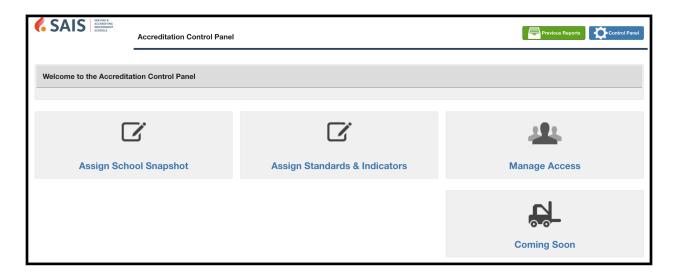

The visiting team chair has access to the control panel and can assign sections of the report to team members. If a team member is unassigned access to a section, that section will not appear when they log in, but they can still see the compiled report by using the "Print Visiting Team Report" button.

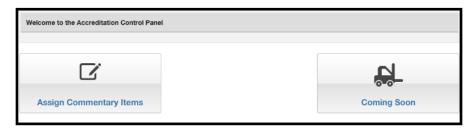

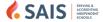

#### THE TEAM VIEW

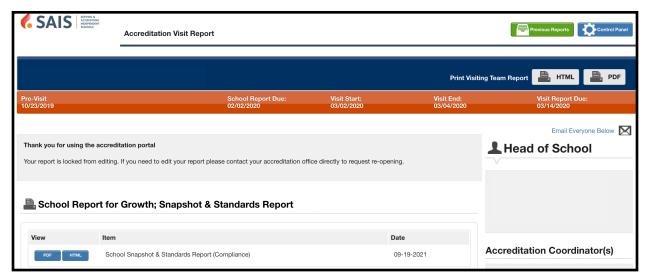

At the top of the team view and chair view are the School Report for Growth (which is what your visiting team report will be based on) and the school's Snapshot & Standards Report. From this page, you have access to the school's compiled PDF report.

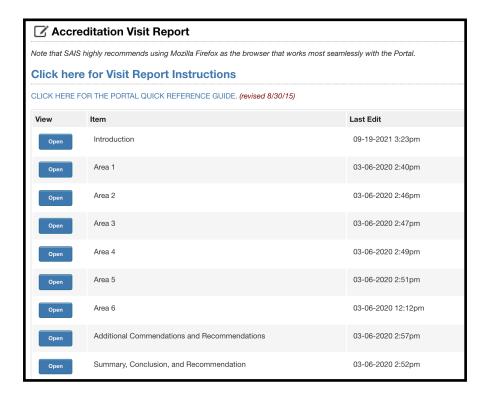

Your visit report is at the bottom of the page. Once you click open in any section, there are more instructions available.

**Confidentiality**: The visiting team deliberations and the final report are confidential. Once the SAIS Accreditation Review Committee accepts the visit report, the report belongs to the school and the school determines how to share it with its stakeholder community.

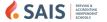

#### MARKING COMPLETE

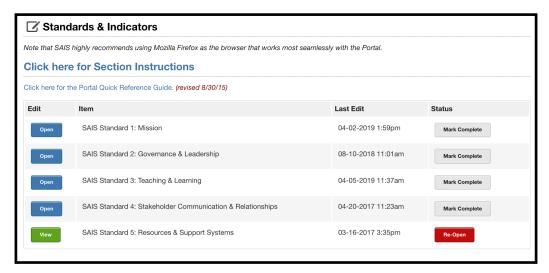

In both the school view and the team view, click the mark complete button when you are finished with a section. You can re-open the section for editing. Mark complete is an internal tool that you can use as a way to indicate to each other which sections are finished, but you are not required to use it. Many schools and teams have found it to be very helpful.

#### **SUBMIT REPORT**

**SCHOOL**: Four weeks prior to the visit, the school's reports should all be complete, the snapshot, all responses to standards, and the school report for growth. At this point, the school should click the "Mark Report Complete" button. Once you click this button, the visiting team and chair are alerted that all of your materials are in their final form. Please note that your chair has access to your reports, so you don't need to mark your report complete at the time of the pre-visit (but your responses to standards should be in near final form).

Use the button to submit your full report to your visiting committee. Note that this will lock your report from edits and the report can only be unlocked by your accrediting agency.

Mark Report Complete

**VISITING TEAM**: No later than 10 days after the conclusion of the visit (and earlier if all of the sections of your report are finished and the team has had an opportunity to proof for consistency, language, content, etc.) the **chair** of the team should click the "Submit For Final Review" button. Once you click this button, SAIS office staff members are alerted that your report has been turned in. SAIS will then begin the review process.

Click on the button to the right to submit for final review.

Submit For Final Review

**NOTE**: After your report is submitted (either school or visiting team), it is locked for editing. Contact SAIS if you need to edit your report further.

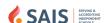